# **УВАЖАЕМЫЕ СТУДЕНТЫ! ВАМ НЕОБХОДИМО ВЫПОЛНИТЬ СЛЕДУЮЩЕЕ:**

1. Ознакомиться с теорией и законспектировать в конспект.

2. Выполните задания по вариантам и выполнить два примера.

3. Составить и ответить на вопросы.

4. Предоставит отчет в файле .doc, и базу данных в течении трех дней .

**5.** Отправить преподавателю на почту [v.vika2014@mail.ru](mailto:v.vika2014@mail.ru) и указать свою Ф.И.О, группу, и название дисциплины тел 0721744922

#### **Лабораторная работа**

# **Создание таблиц, ввод и редактирование данных. Цель работы: научиться создавать, заполнять и редактировать**

#### **Создание таблицы БД в режиме конструктора**

База данных (БД) – поименованная совокупность данных, предназначенная для использования в одном или нескольких приложениях, например, телефонный справочник – это БД телефонных номеров объектов, список студентов группы – БД студентов, составляющих академическую группу**,** энциклопедия – БД статей терминов и т.д.

Access - это *система управления базами данных* (СУБД), т.е. комплекс программ, предназначенный для хранения больших массивов данных в определенном формате (формате таблицы) и их автоматизированной обработки, например, расчет налогов, заработной платы, учет материальных ценностей и т.п.). С помощью Access можно разрабатывать удобные формы ввода и просмотра данных, составлять сложные отчеты.

Access входит в состав пакета приложений MS Office, который работает под управлением операционной системы Windows, поэтому в Access все операции (вырезать, копировать, вставить данные из любого приложения Windows и др.) выполняются по одним правилам. Данные Access просто комбинировать с данными СУБД Paradox, Dbase, с табличным процессором Excel.

Access - это реляционная СУБД (от англ. relation- отношение) Это означает, что БД может содержать несколько связанных между собой отношениями таблиц БД, что помогает упростить структуру данных, исключить их дублирование и облегчить выполнение работы.

Основные различия между таблицей базы данных (БД) и электронной таблицей Excel:

1. В системе адресации - в таблице Excel адресуется и обрабатывается каждая ячейка отдельно, а в таблице БД – текущая запись (строка) со всеми полями.

2. В таблицу Excel можно сразу вводить любые данные, а в таблице БД её полям сначала нужно задать тип вводимых данных.

3. Файл Excel сначала создаётся, а потом сохраняется командой Сохранить (Сохранить как…), а для БД Access при её создании в памяти сразу организуется своя папка, а затем в неё автоматически сохраняются все таблицы, формы, запросы и отчёты БД.

В пакете MS Office приложение MS Access 2010 использует предыдущую версию СУБД - Access 2007 с некоторыми изменениями, которые относятся, в основном, к внешнему виду (интерфейсу) окон. По умолчанию БД, созданные в Access сохраняются в формате Access 2007 (.accdb) что не совместимо с предыдущими версиями Access. Все средства Access активированы по умолчанию, так что дополнительно их включать, как в Access 2002, не надо.

В СУБД Access предусмотрено много дополнительных сервисных возможностей – *Мастера, Шаблоны, Выражения,* встроенный в Access язык *VBA* (Visual Basic for Applications), позволяющий программировать сложные процедуры обработки данных и др

**Мастер** (Wizard) - специальная программа, помогающая в решении какой-то задачи или создании объекта определенного типа. Программамастер задает вопросы о содержании, стиле и формате объекта, а затем сама создает этот объект, выполняя всю черновую работу. В Access имеется около сотни *мастеров,* предназначенных для проектирования баз данных, приложений, таблиц, форм, отчетов, графиков, почтовых наклеек, элементов управления и свойств.

**Шаблон** – заготовка базы данных конкретного типа (Склад, Контакты, Ресурсы, Расходы и др.), в которой уже созданы таблицы с заданными полями, формы, отчёты и форматы вывода отчётов на печать. Пользователю остаётся только заполнить таблицы БД своими данными. При необходимости можно выбрать поля таблицы и форматы распечатки из предлагаемых списков, ненужные таблицы шаблона БД можно удалить.

**Построитель выражений** используется для создания сложных математических и логических формул и выражений как для проверки различных условий, так и для выполнения вычислительных операций.

БД может содержать следующие составляющие - *таблицы, отчеты, запросы, формы и объекты*. Все они в Access хранятся в одном файле.

**Таблица –** массив для хранения данных, состоит из записей (строк) и полей (столбцов) в таблице данных Access

**Запрос –** средство обработки данных в таблице, служит для просмотра, анализа и изменения данных из нескольких таблиц БД.

**Форма** – фрагмент таблицы данных, служащий для ввода, редактирования, просмотра и удаления данных.

**Отчёт –** средство для организации просмотра и распечатки итоговой информации.

**Объект –** идентификатор**,** формула, рисунок, диаграмма, таблица,

отчёт, форма и др. элемент данных или БД.

#### **Выполнение операций с БД**

1 Редактирование данных. Редактирование данных производится средствами Windows – поставить курсор в нужную ячейку, удалить старые данные клавишами Del (символ справа) или *Backspaсе* (символ слева) и ввести новые данные.

Удаление записей после их выделения выполняется нажатием клавиш *Space* (Пробел), *Delete*, *Backspaсе,* отмена удаления – клавишей *Escape*. При этом появляется окно подтверждения удаления записей.

Если таблица большая, то поиск редактируемых данных производится с помощью команды вкладки **Главная\Найти** – рисунок 1. Для этого нужно перевести курсор в любую ячейку поля, начиная с которой будет вестись поиск, затем открыть вкладку **Главная** и нажать кнопку **Найти.** В появившемся окне Поиск и замена ввести образец искомых данных и щелкнуть по кнопке *Найти далее*. Если значение найдено, курсор перейдет в эту ячейку.

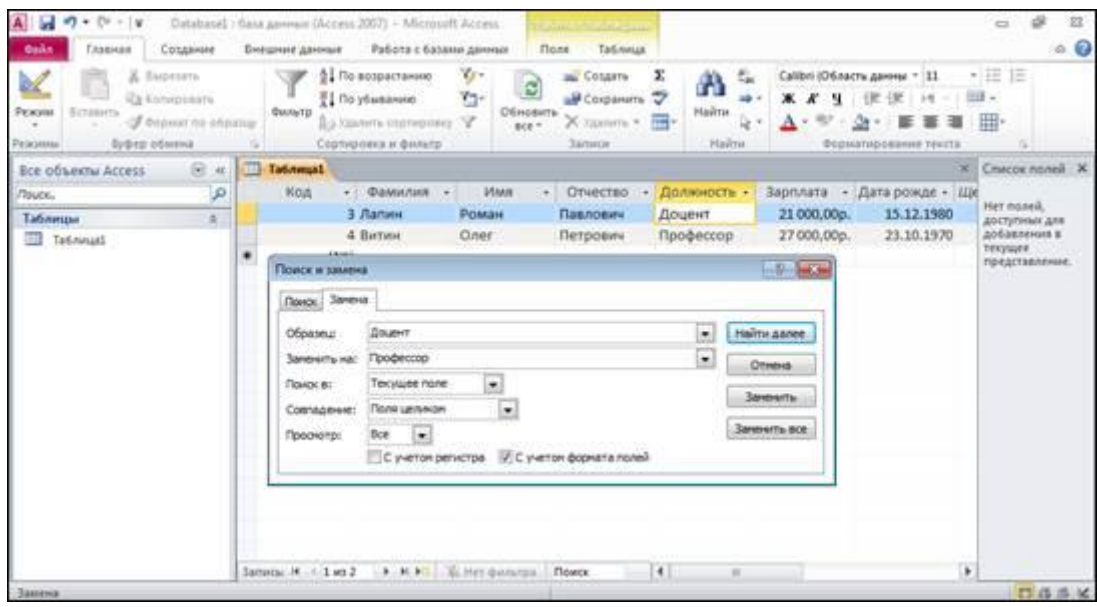

Рисунок 1 – Поиск, замена и сортировка данных

Для замены большого количества одинаковых данных на другое значение нужно в окне Поиск и замена перейти на вкладку Заменить, ввести образцы того, что надо найти и на что заменить и щелкнуть по кнопке *3аменить* или *3аменить все*.

2 Сортировка данных. Кнопки сортировки **\*\*\*\*** на вкладке Главная в разделе Сортировка и фильтр позволяют сортировать столбцы по

возрастанию или по убыванию данных. Для выбора поля сортировки нужно поместить курсор в любую его запись и щелкнуть по кнопке сортировки данные отобразятся в отсортированном порядке - рисунок 1.

В режиме таблицы можно выделить сразу два или несколько соседних полей, а затем выполнить по ним сортировку. сортировка записей начнётся с крайнего левого выделенного столбца. записи таблицы будут отсортированы сначала по левому столбцу, затем (для одинаковых значений в нём) – по второму столбцу и т.д. Для восстановления прежнего порядка записей используется команда **Удалить сортировку.**

**3 Отбор данных с помощью фильтра**. Фильтр - это набор условий, применяемых для отбора подмножества записей. В Access существуют фильтры трех типов: фильтр по выделенному фрагменту, обычный фильтр и расширенный фильтр**.**

**Фильтр по выделенному фрагменту** служит для быстрого отбора записей по выделенному образцу. Например, требуется просмотреть в таблице записи только о врачах – нужно выделить слово *Врач* в любой из записей, щелкнуть по кнопке *Выделение* , и Access покажет в таблице только те записи, для которых значение в столбце *Должность* равно *Врач.* При этом в строке состояния окна таблицы присутствует слово *Фильтр*, а кнопка *Удаление фильтра* , на которой изображена воронка - выделена, что означает, что используется фильтр. При отключении этой кнопки все фильтры будут сняты. Установки фильтра не пропадут; но он будет отключен.

Фильтр по выделенному последовательно выполняет все критерии выбора при каждом использовании кнопки *Выделение* .

Например, при установке курсора в столбец Должность в записи, в которой значение поля равно *Доцент,* и щелчке мышью по кнопке *Выделение* можно увидеть только записи обо всех доцентах. Если затем поместить курсор в столбец *Должность* и выделить слово *Информатика* (если такая дисциплина присутствует в таблице), а затем щелкнуть по кнопке *Выделение ,* то появятся только записи о доцентах, которые преподают информатику. Если нужно просмотреть значения, которые не удовлетворяют этому критерию, допустим, всех преподавателей, кроме доцентов, читающих информатику, следует щелкнуть правой кнопкой мыши (курсор должен находиться внутри таблицы) и выбрать в контекстном меню команду **Исключить выделенное**. Будут выбраны все записи, кроме недавно выбранных *(инверсный* выбор).

Фильтрование данных в Access производится с помощью кнопок *Выделение* или *Параметры расширенного фильтра* . После нажатия второй кнопки от таблицы остается одна запись. Каждое поле становится полем со списком (когда в нем находится курсор), в котором можно выбрать из списка все значения для данного поля. После щелчка по кнопке *Применить фильтр* будут выбраны записи, соответствующие измененному фильтру.

**Расширенный фильтр**. Более сложные условия фильтрации можно задать кнопкой **Расширенный фильтр**. ... При этом открывается окно с названием БД и словами " Таблица1Фильтр1" в заголовке. В верхней части окна приведены *списки полей* всех таблиц БД, в нижней – строки *Поле: Сортировка:, Условие отбора:, или:* . В ячейки строки *Поле:* нужно мышью переместить названия полей из списков полей, щелкнуть по ячейке строки *Сортировка:* и выбрать вид сортировки, в строках *Условие отбора:, или:* . указать необходимые критерии фильтрации и щелкнуть по кнопке *Применить фильтр.*

**4 Печать документов БД.** Выполняется командой вкладки Файл\ Печать или сочетанием клавиш Ctrl+P. MS Access автоматически подгоняет распечатку на каждой странице. Параметры печати устанавливаются в диалоговом окне " Печать" – все страницы или выделенные записи, количество копий, разбор распечатки по копиям. Кнопка *Свойства* выводит диалоговое окно настройки принтера. Кнопка *Настройка* позволяет определить поля и заголовки документа – рисунок 2.

Перед печатью следует просмотреть данные для того, чтобы определить, как будет выглядеть таблица на распечатанной странице. Для этого служит кнопка *Предварительный просмотр* на вкладке **Файл\ Предварительный просмотр**. При этом появляется окно предварительного просмотра, в котором можно управлять параметрами просмотра.

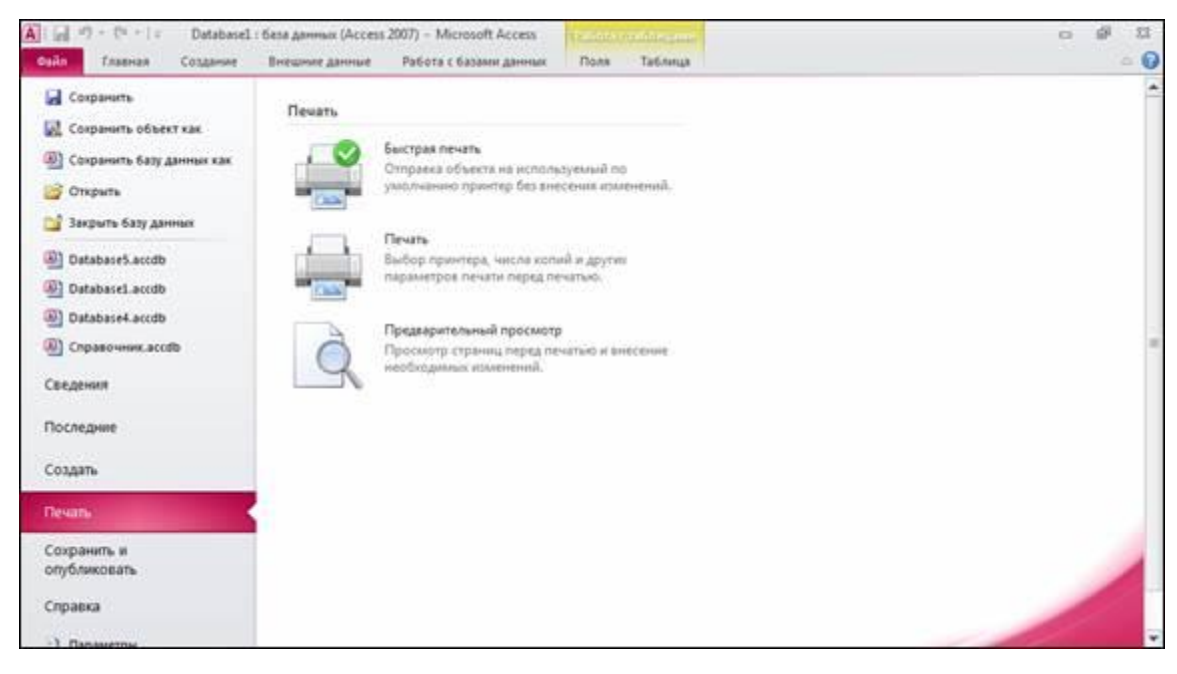

Рисунок 2 Печать документа

### **Пример 1 - Создание БД**

**1 Создать БД " Справочник" на своём flash-диске.**

**2 создать таблицу " Тренеры" для БД " Справочник".**

**3 Определить поля таблицы в соответствии с табл. 1 с учётом следующих требований:**

ввести ограничения на данные в поле *Код*; эти данные должны иметь тип *Счётчик или Числовой,* начинаться с 1 и не должны повторяться.

данные в полях *Фамилия, Имя, Отчество* должны иметь максимальный *Размер поля* 15 символов.

данные в поле Должность имеют размер до 15 символов, текст по умолчанию – Тренер, возможные слова – Главный тренер, Старший тренер.

данные в поле Телефон должны иметь тип Целое длиной не больше 11 знаков. Задать текст сообщения об ошибке, который будет появляться на экране при вводе неправильных данных в поле " Телефон".

задать размер поля Вид спорта не более 10 символов, вводимыми словами могут быть только Бокс, Борьба и, Плавание, значение по умолчанию - слово Бокс.

ввести ограничения на данные, вводимые в поле *Дата рождения,* формат данных должен быть *Краткий*.

#### **Создание таблицы БД.**

§ в окне БД на ленте вкладок выбрать Создание, щелкнуть по кнопке Конструктор таблиц - появится окно (или по кнопке Таблица - появится окно рис. 2 и далее перейти в режим конструктора из вкладки Файл \ Режим).

§ в режиме Конструктор ввести названия полей,для определения типа данных каждого поля нужно щелкнуть мышью в соответствующей ячейке и выбрать из появившегося списка нужный тип данных (числовой, текстовый и т.п.). Числовое поле отличается от Счётчика тем, что для него числа вводятся пользователем, а для поля типа Счётчик номера полей вводятся автоматически.

| A<br>约。作。」                                                                                                    |                                                                                                    | Справочник : база даннык (Access 2007) - Microsoft Access           |                                         | 窓<br>s<br>$\equiv$                                                 |
|----------------------------------------------------------------------------------------------------|----------------------------------------------------------------------------------------------------|---------------------------------------------------------------------|-----------------------------------------|--------------------------------------------------------------------|
| <b>Oaks</b><br>Создание<br>Главная                                                                                   | Внешние данные<br>Работа с базани данным                                                                               |                                                                     |                                         | $^{\circ}$ 0                                                       |
| Ж Бирезать<br><b>La Konspirante</b><br>Percent<br>- Ectasys-<br>Commercio obpany<br>$\sim$<br>Буфер обмена<br>Реживы | V.<br>0. The nominations<br>'n.<br><b>Il Roytunovino</b><br>distants<br>До халить совперског. У<br>Сортировка и фильтр | COSSETE<br><b>CISHDEET</b><br>X YANNON -<br>$BSE-$<br><b>Записи</b> | G<br>m<br>id.<br>Hailmi<br>ũ,<br>Hailmi | ・注目<br>Ж К Ч.<br>使便 样。<br>A·奖·会· 图 要 看 图-<br>Форматирование текста |
| B. K.<br><b>BCR OGNECTIA ACCESS</b>                                                                                  |                                                                                                    |                                                                     |                                         |                                                                    |
| P<br>noune.                                                                                                    |                                                                                                    |                                                                     |                                         |                                                                    |
| Таблицы<br>安.<br>Ta Tadmissal<br><b>Carl District Contract Collect</b>                                               |                                                                                                    |                                                                     |                                         |                                                                    |

Рисунок 3 Окно БД " Справочник"

Во вкладке Общие для поля Код в ограничении *Индексированное поле* выберите из списка вариант *Да(Совпадения не допускаются).*

Для определения всех остальных полей таблицы базы данных *Справочник* в соответствии с табл. 1 выполните действия, аналогичные указанным выше. При этом для полей:

- *Фамилия, Имя, Отчество*- замените пункт *Размер поля* с 50 на 15, т.к. вряд ли эти поля будут содержать более 15 символов,

- *Телефон* - установить пункты *Размер поля –* тип *Целое, Условие на значение -* ввести *< =*15, *Сообщение об ошибке* – ввести текст " Число цифр больше 11",

- *Должность-* изменить *Размер поля* до 15 символов, *Условие на значение* – ввести с помощью *Построителя выражений* " Главный тренер Or Старший тренер Or Тренер ", *значение по умолчанию –* ввестиТренер, *Сообщение об ошибке* – ввести текст " Такой должности нет",

*-Адрес-* пункт *Размер поля* оставить 50,

*-Пол-* пункт *Размер поля* установить 10, *Условие на значение* – ввести с помощью *Построителя выражений* " Бокс Or Борьба Or Плавание",

-*Значение по умолчанию –* ввести *Бокс, Сообщение об ошибке –* ввести *Не соответствует заданным словам.*

*-Дата рождения*- в пункте *Формат поля* выбрать из списка *Краткий формат поля*

**Примечание.** Для типа данных *Числовой* Access предлагает по умолчанию *Длинное целое,* но если данные - небольшие целые числа (в диапазоне от -32768 до 32767) - то надо выбрать *Целое,* если дробные числа тогда *С плавающей точкой.* Для выбора необходимого параметра надо щелкнуть по полю, а затем нажать появившуюся кнопку списка и выбрать необходимые данные. В результате таблица будет иметь более компактный вид, а БД – занимать меньший объем памяти.

Данные полей таблицы и их свойств во вкладке *Общие* можно скорректировать в ходе дальнейшей работы с таблицей. Для этого в режиме окна базы данных (окно *Справочник: база данных (формат Access 2007)* ) нужно выделить таблицу и перейти в режим Конструктор.

#### **3 Сохранение таблицы:**

• выберите пункт меню **Файл \ Сохранить объект как;**

• в диалоговом окне " Сохранение" вместо имени " Таблица1" введите имя таблицы Тренеры*,*

• щелкните по кнопке " ОК", при этом Access предложит задать ключевое поле (поле первичного ключа), т.е. поле, однозначно идентифицирующее каждую запись для их поиска. Для однотабличной базы данных это не столь актуально, как для многотабличной, поэтому щелкните по кнопке Нет.

В результате выполненных действий на flash-диске будет сохранена таблица с именем Тренеры, находящаяся в файле - базе данных с именем Справочник. Эта таблица пока не заполнена данными, но типы данных, некоторые значения по умолчанию и ограничения в её полях (столбцах) уже заданы.

### **Пример 1. Заполнение таблицы БД, работа с таблицей**

**1 Заполнить таблицу данными** в соответствии с табл. 1. и проверить реакцию системы на ввод неправильных данных в полях " Должность" и " Вид спорта".

**2 Изменить ширину каждого поля** таблицы в соответствии с шириной данных.

**3 Произвести поиск** в таблице Главного тренера Комова.

**4 Произвести замену** данных: изменить заработную плату старшему тренеру Поповой с 5890 р, на 6400 р.

**5 Произвести сортировку** данных в поле " Год рождения" по убыванию.

**6Произвести фильтрацию** данных по полям " Должность" и " Зарплата".

**7 Удалить запись** №6

#### **Добавить новую запись**

**9 Просмотреть** созданную таблицу в виде распечатанного принтером документа

**10 Сохранить созданную БД с таблицей** на флэшке (для выполнения следующих работ).

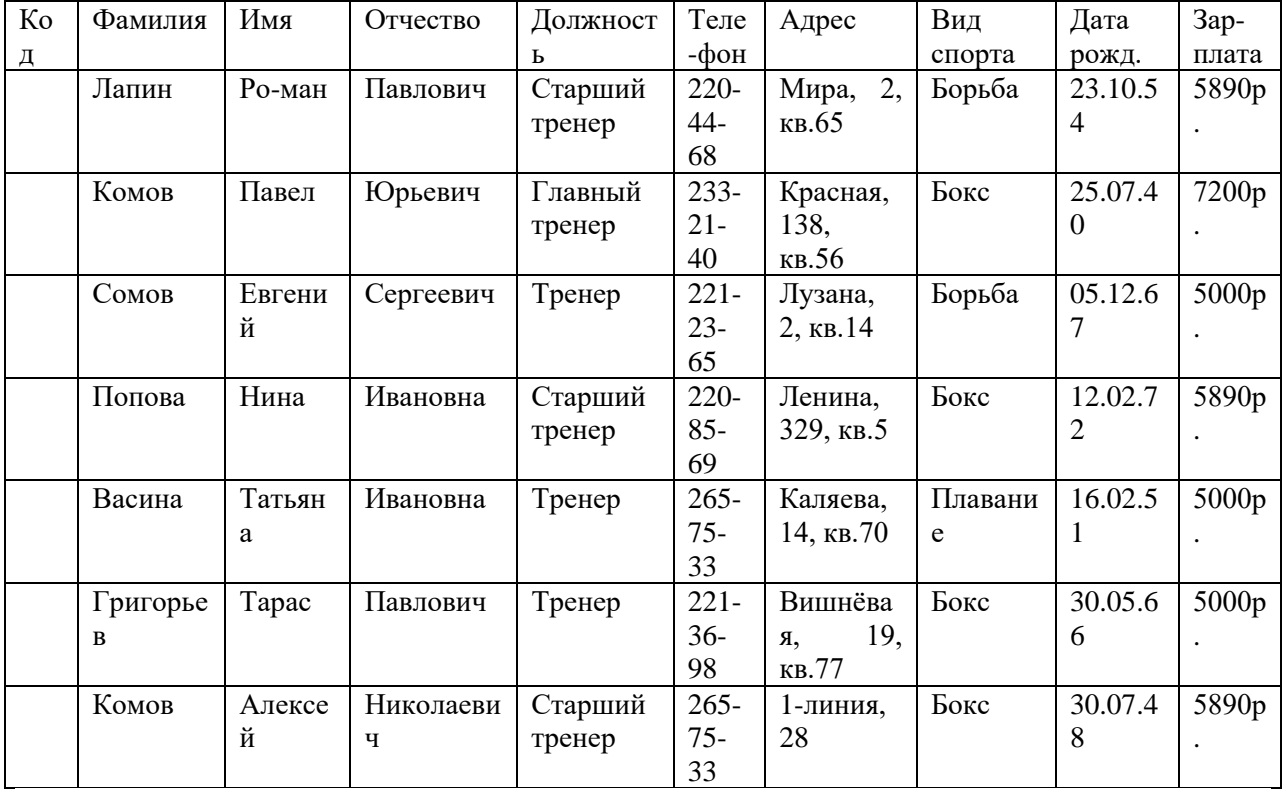

### Таблица 1

### **Порядок работы:**

**1 Введите данные в таблицу** в соответствии с табл. 1. Попробуйте в поле *Должность* любой записи ввести слово *Массажист.* Посмотрите, что получилось. На экране должно появиться сообщение; " Такой должности нет ".

**2. Для изменения ширины каждого поля** в соответствии с шириной данных нужно в заголовке таблицы поставить курсор на линию между столбцами до превращения его в двунаправленную стрелку и сдвинуть границу левой мышью в нужную сторону.

**3. Для поиска в таблице**, например, сотрудника Комова (рис.1):

§ переведите курсор в любую строку поля " Фамилия";

§ выполните команду Главная \ Найти**;**

§ в появившемся окне Поиск и замена в строке параметра Образец введите Комов;

§ в строке параметра Просмотр должно быть слово Все (имеется в виду искать по всем записям);

§ в строке параметра Совпадение выберите из списка С любой частью поля;

§ в строке параметра С учётом формата полей установите флажок - " галочку";

§ щелкните по кнопке Найти далее. Курсор перейдет на вторую запись и выделит слово Комов*;*

§ щелкните по кнопке Найти далее. Курсор перейдет на седьмую запись и также выделит слово Комов*;*

§ щелкните по кнопке *Отмена* для выхода из режима поиска.

**4 Для замены заработной** платы ст. преподавателю Поповой с 5890 р. на 6400 р. переведите курсор в любую строку поля " Зарплата";

§ выполните командуГлавная \ Найти;

§ перейдите на вкладку Замена(рис. 1):

§ в строке *Образец* введите 5890 р.;

§ в строке *Заменить на* введите 6400 р. Обратите внимание на остальные опции –поиск надо вести по всем записям данного поля;

§ щелкните по кнопке *Найти далее*. Курсор перейдет на четвертую запись, но здесь не нужно менять данные, поэтому снова щелкните по кнопке *Найти далее*. Курсор перейдет на девятую запись – ту, что нужна;

§ щелкните по кнопке *3аменить,* данные будут изменены;

Чтобы заменить сразу все данные, надо воспользоваться кнопкой *3аменить все*.

§ щелкните по кнопке *Отмена*.

# **5 Для сортировки данных в поле " Дата рождения" по убыванию:**

§ щелкните по любой записи поля " Дата рождения";

§ на вкладке Главная щелкните по кнопке **1.** Все данные в таблице будут отсортированы в соответствии с убыванием значений в поле " Дата рождения".

# **6 Для фильтрации данных по полям " Должность" и " Зарплата":**

§ щелкните по записи *Тренер* поля " Должность";

 $\delta$  щелкните по кнопке  $\overline{\mathbf{v}}$  - Выделение. Сработает Фильтр по выделенному - в таблице останутся только записи о тренерах;

§ щелкните по записи *5890 р.* поля " Зарплата";

 $\S$  щелкните по кнопке  $\S$ .

В таблице останутся только записи о тренерах, получающих зарплату 5890 руб.;

 $\S$  для отмены фильтрации щелкните по кнопке  $\nabla$  - Удалить фильтр. В таблице появятся все данные.

**7 Удаление записи –** выполняется двумя способами:

• выделить запись правой клавишей мыши, выбрать команду контекстного меню Удалить запись;

• c клавиатуры - выделить запись, нажать клавишу Delete.

Во всех вариантах удаления появляется окно с предупреждением об удалении записей.

**8 Добавление новой записи –** также выполняется двумя способами:

• выделить запись правой клавишей мыши, выбрать команду контекстного меню **Новая запись**;

• с клавиатуры - выделить запись, нажать клавиши Ctrl++.

### **9 Для просмотра созданной таблицы перед печатью:**

• выполните командуФайл\ Печать \ Предварительный просмотр. Вы увидите таблицу в виде распечатанного на листе бумаги документа;

• закройте окно просмотра клавишей *Закрыть.*

Предварительный просмотр позволяет увидеть недостатки документа: расположения таблицы, её фрагментов, ширины полей, ориентации таблицы и др. и исправить их. Изменение полей или ориентации таблицы на странице выполняется командами вкладки Предварительный просмотр.

#### **Задание**

**1 Создать на flash-диске свою БД и таблицу БД** с названием и полями согласно варианту, установить все поля и ограничения, **заполнить её своими данными** – не менее 10 записей.

**Во вкладке Общие должны быть использованы все ограничения, рассмотренные в Примере создания БД:**

формат п*оля,*

размер поля,

условие на значение при помощи Построителя выражений,

сообщение об ошибке,

значение по умолчанию,

индексированное поле.

**2 Сохранить созданную БД с таблицей БД на флэшке** под именами, указанными в варианте.

2.1 Заполнить таблицу данными в соответствии с таблицей своего варианта и проверить реакцию системы на ввод неправильных данных.

2.2 Изменить ширину каждого поля таблицы в соответствии с шириной данных.

2.3 Произвести поиск записи в таблице.

2.4 Произвести замену данных - изменить значение в двух различных ячейках.

2.5 Произвести сортировку данных в двух полях - по убыванию, по возрастанию.

2.6 Произвести фильтрацию данных по двум полям.

2.7 Удалить запись №6

2.8 Добавить новую запись.

### **Варианты задания**

### **1 вариант.**

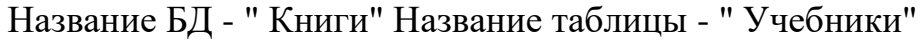

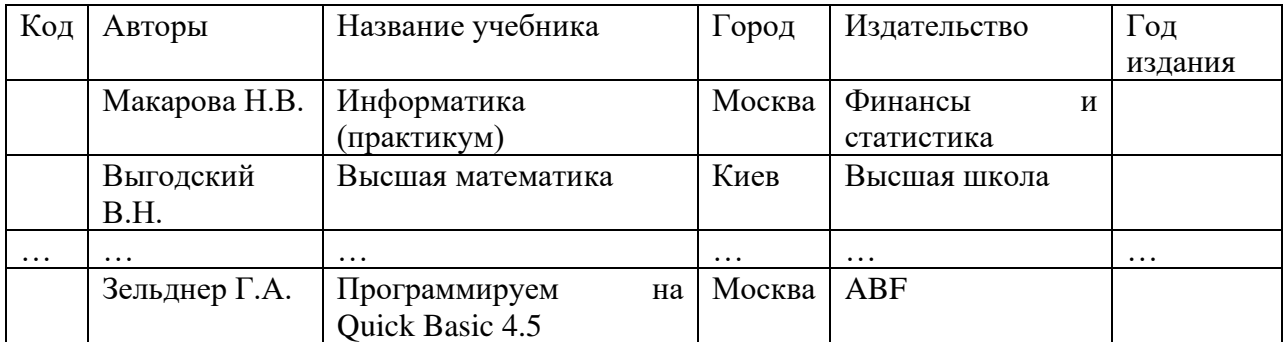

### **2 вариант.**

### Название БД - " Клиника" Название таблицы - " Врачи"

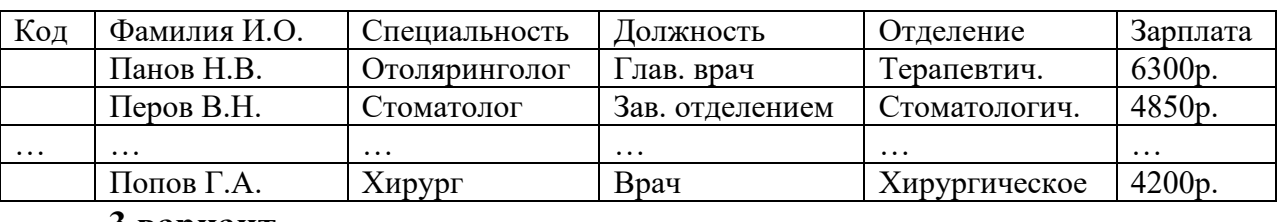

### **3 вариант.**

## Название БД - " Больница" Название таблицы - " Больные"

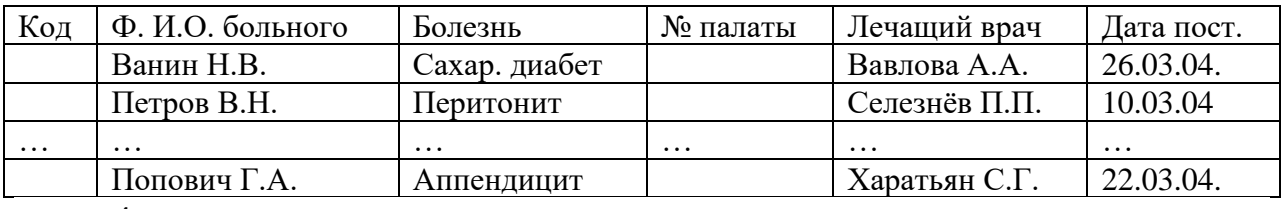

### **4 вариант.**

Название БД - " ФК " Динамо" Название таблицы - " Спортсмены"

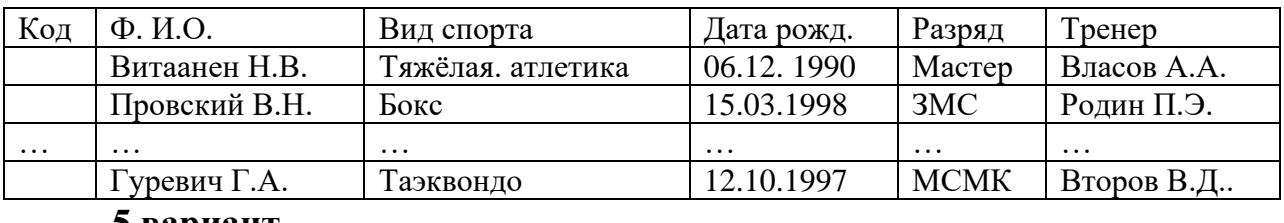

#### **5 вариант.**

Название БД - " Автовокзал" Название таблицы - " Маршруты"

| Код      | Водитель                      | Маршрут          | Дата     | Время    | Марка автобуса           |
|----------|-------------------------------|------------------|----------|----------|--------------------------|
|          | Ветров Н.В.                   | Краснодар - Сочи | 06.12.04 | 6.40     | " $U$ <sub>Kapyc</sub> " |
|          | Вронский В.Н.                 | Армавир - Ростов | 07.12.04 | 10.15    | " Ли $A3$ "              |
| $\cdots$ | $\cdots$                      | $\cdots$         | $\cdots$ | $\cdots$ | $\cdots$                 |
|          | $\Gamma$ уров $\Gamma$ .А.    | Темрюк - Туапсе  | 12.10.04 | 20.35    | " Мерседес"              |
|          | $\mathbf{r}$ and $\mathbf{r}$ |                  |          |          |                          |

#### **6 вариант.**

Название БД - " Аэропорт" Название таблицы - " Рейсы"

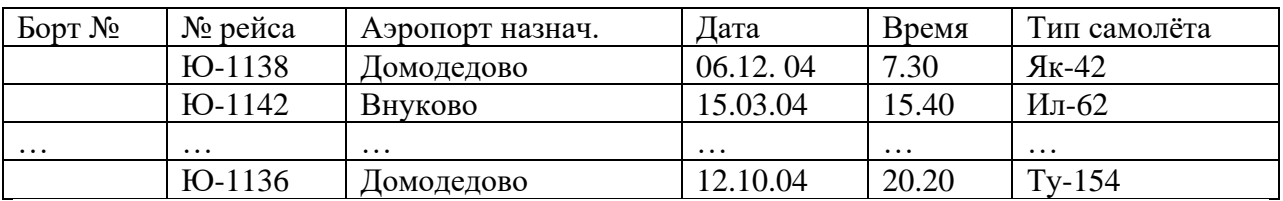

### **7 вариант.**

# Название БД - " Цех" Название таблицы - " Работники"

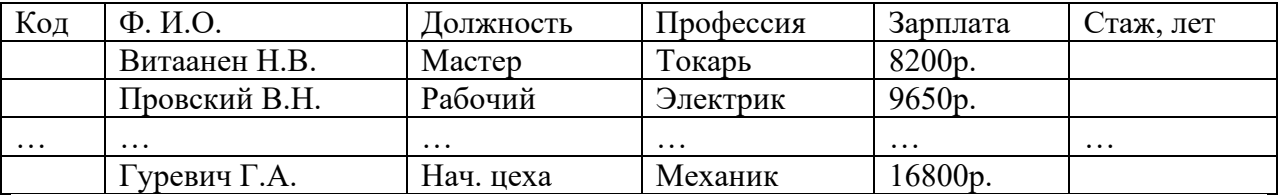

### **8 вариант.**

# Название БД - " Деканат" Название таблицы - " Штат"

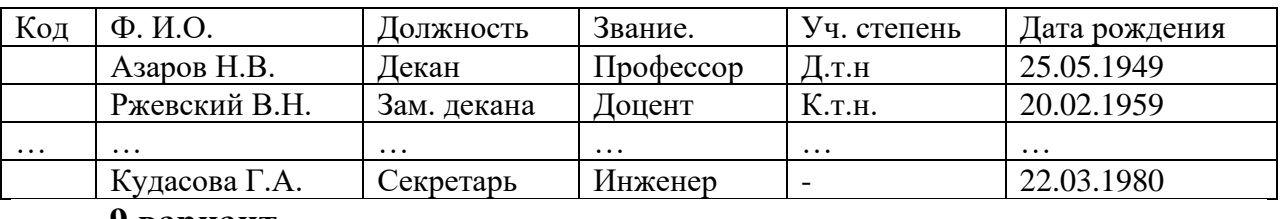

#### **9 вариант.**

# Название БД - " ФК Кубань" Название таблицы - " Команда"

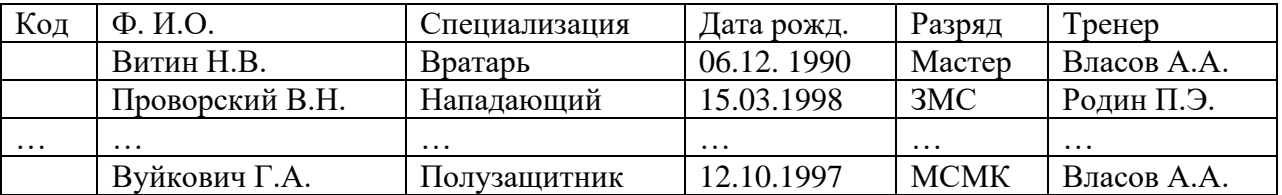

### **10 вариант.**

Название БД - " ЖД - вокзал" Название таблицы - " Поезда"

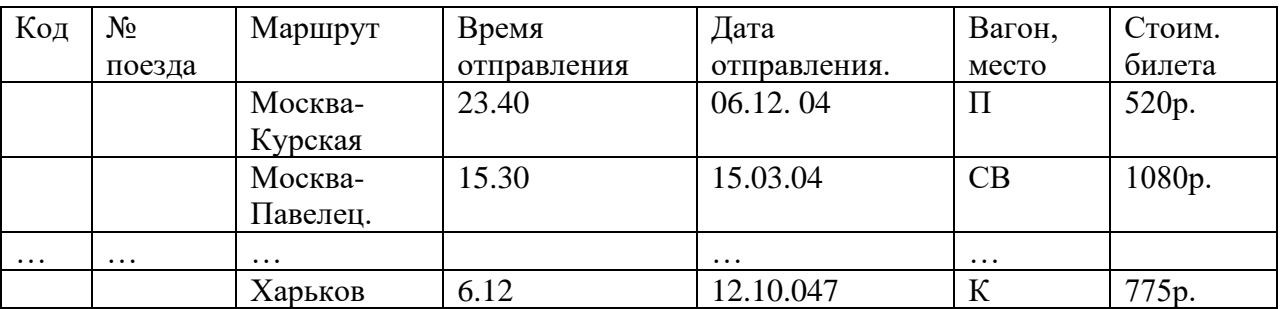

### Отчёт

## **по лабораторной работе должен содержать:**

• Название работы (в скобках – имя файла описания лаб. работы)

- Цель работы
- Содержание работы (порядок выполнения)
- Вариант задания,
- Письменные ответы на контрольные вопросы
- Выводы по работе

## **Контрольные вопросы**

1 Что называется базой данных, из каких компонентов в СУБД Access она состоит?

2 Способы создания пустой таблицы.

3 Чем таблица Access отличается от таблицы Excel?

4 Как сохранить созданную БД Access на диске С в папке Студент?

5 Какие типы данных используются в СУБД Access?

6 Какие ограничения вводятся во вкладке Общие таблицы БД в режиме конструктора?

7 Как выполняется поиск и замена данных?

8 Как осуществляется фильтрация данных, типы фильтров, их установка и снятие.

9 Как выполнить удаление записей, добавление новых записей.

10 Как переопределить типы данных в созданной таблице БД?